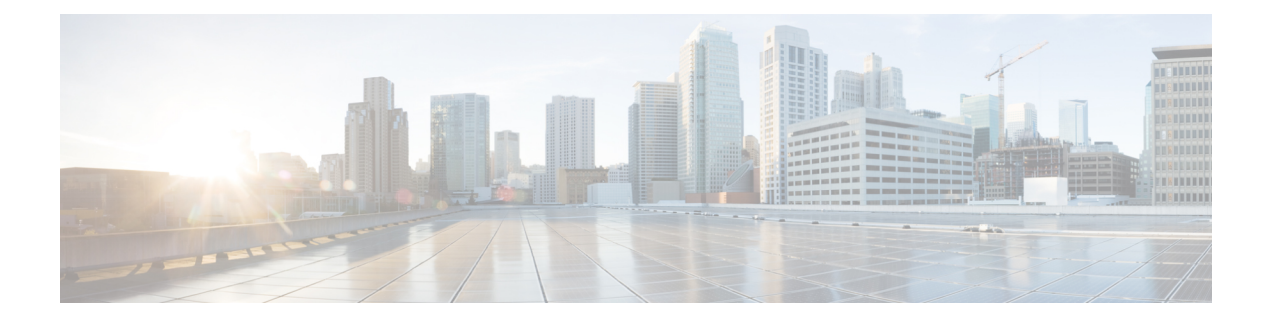

# **Cisco Nexus Dashboard Data Broker へのログ** インと管理

この章では、Cisco Nexus Dashboard Data Broker へのログインと管理、および GUI の概要につ いて詳しく説明します。

リリース 3.10.1 から、Cisco Nexus Data Broker(NDB)の名前は、Cisco Nexus Dashboard Data Brokerに変更されました。ただし、GUIおよびインストールフォルダ構造と対応させるため、 一部のNDBのインスタンスがこのドキュメントには残されています。NDB/ Nexus DataBroker/ Nexus Dashboard Data Brokerという記述は、相互に交換可能なものとして用いられています。

- 高可用性クラスタの構成 (1 ページ)
- Cisco Nexus Dashboard Data Broker GUI へのログイン (3 ページ)
- コントローラ アクセスの変更 (4 ページ)
- Cisco Nexus Dashboard Data Broker の GUI の概要 (5 ページ)
- Syslog  $(8 \sim -\frac{1}{\nu})$

## 高可用性クラスタの構成

Cisco Nexus Dashboard Data Broker は、最大 5 台のコントローラによるアクティブ/アクティブ モードの高可用性クラスタリングをサポートします。Cisco Nexus Dashboard Data Broker で高可 用性クラスタリングを使用するには、Cisco Nexus Dashboard Data Broker の各インスタンスの config.ini ファイルを編集する必要があります。

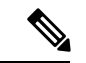

IPv6 は、集中型 Cisco Nexus Dashboard Data Broker モードでのみサポートされ、組み込みモー ドではサポートされません。 (注)

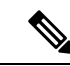

Cisco Nexus Dashboard Data Broker は、2 ノード構成または奇数ノード構成のみをサポートしま す。偶数のノードを構成すると、最後のノードがクラスター形成に含まれないため、セット アップ内のノードの数は奇数にしてください。 (注)

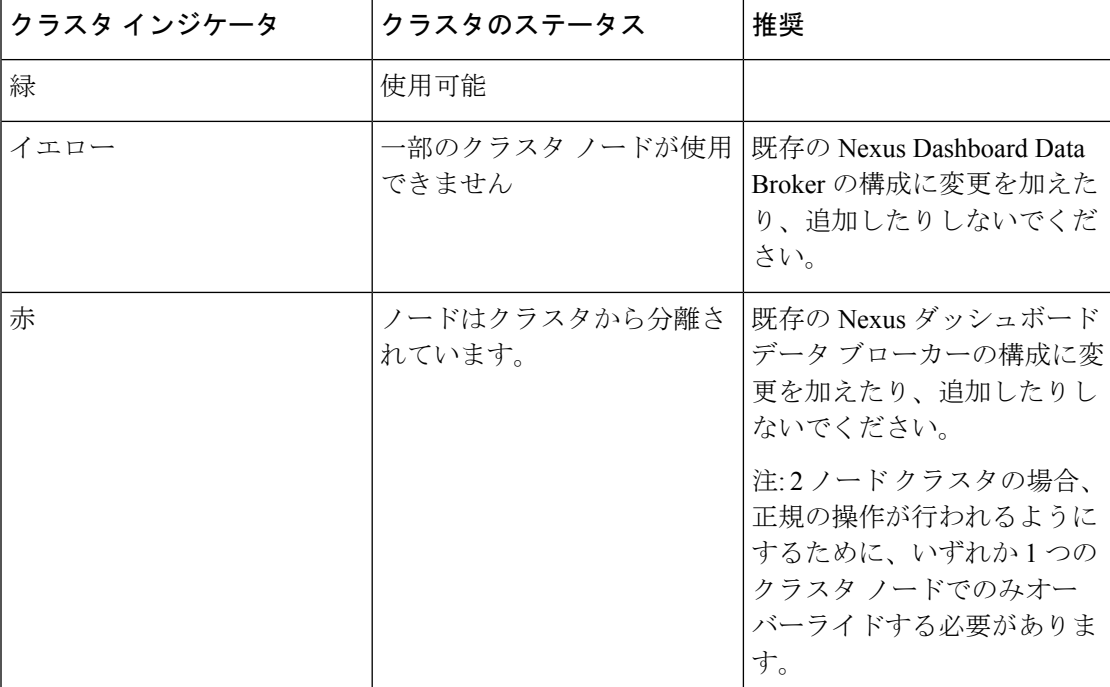

表 **<sup>1</sup> :** クラスタの動作ステータス

#### 始める前に

- すべての IP アドレスは、到達可能で、相互に通信できる必要があります。
- クラスタ内のすべてのスイッチは、すべてのコントローラに接続する必要があります。
- すべてのコントローラは、同じ HA クラスタリング設定情報を config.ini ファイルに 持つ必要があります。
- すべてのコントローラは、まったく同じ情報を xnc/configuration/startup ディレ クトリに持つ必要があります。
- クラスタ パスワードを使用する場合、すべてのコントローラは同じパスワードを ndbjgroups.xml ファイルに構成する必要があります。
- ステップ **1** クラスタ内のインスタンスの 1 つでコマンド ウィンドウを開きます。
- ステップ **2** ソフトウェアをインストールしたときに作成された xnc/configuration ディレクトリに移動します。
- ステップ **3** 任意のテキスト エディタで config.ini ファイルを開きます。
- ステップ **4** 次のテキストを探してください。

# HA Clustering configuration (semi-colon-separated IP addresses of all controllers that are part of the cluster.) # supernodes=<ip1>;<ip2>;<ip3>;<ipn>

ステップ5 例:

IPv4 の例。

```
# HA Clustering configuration (semi-colon-separated IP addresses of all controllers that are part
of the cluster.)
supernodes=10.1.1.1;10.2.1.1;10.3.1.1;10.4.1.1;10.5.1.1
```
例:

IPv6 の例。

# HA Clustering configuration (semi-colon-separated IP addresses of all controllers that are part of the cluster.) supernodes=2001:22:11::1;2001:33::44::1;2001:55:66::1

ステップ **6** ファイルを保存し、エディタを終了します。

### 高可用性クラスタのパスワード保護

- ステップ **1** クラスタ内のインスタンスの 1 つでコマンド ウィンドウを開きます。
- ステップ **2** xnc/configuration ディレクトリに移動します。
- ステップ **3** 任意のテキスト エディタで xncjgroups.xml ファイルを開きます。
- ステップ **4** 次のテキストを探します。 <!-- <AUTH auth\_class="org.jgroups.auth.MD5Token" auth\_value="ciscoXNC" token\_hash="MD5"></AUTH> -->
- ステップ **5** AUTH 行からコメントを解除します。

例:

<AUTH auth class="org.jgroups.auth.MD5Token" auth value="ciscoXNC" token hash="MD5"></AUTH>

ステップ6 (任意) auth\_value 属性のパスワードを変更します。

デフォルトでは、クラスタはパスワード「ciscoXNC」で保護されています。このパスワードは、どんな値 にでも変更できます。ただし、クラスタ内のすべてのマシン上で同じ変更を行う必要があります。

ステップ1 ファイルを保存し、エディタを終了します。

### **Cisco Nexus Dashboard Data Broker GUI** へのログイン

HTTPS を使用して Cisco Nexus Data Broker GUI にログインできます。Cisco Nexus Dashboard DataBrokerGUIのデフォルトのHTTPSWebリンクは、https://*IP\_address*:8443/monitor です。

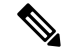

(注)

Web ブラウザで *https://* プロトコルを手動で指定する必要があります。コントローラも HTTPS 用に構成する必要があります。

- ステップ **1** Web ブラウザで、Cisco Nexus Dashboard Data Broker の Web リンクを入力します。
- ステップ2 起動ページで、次の手順を行います。
	- a) ユーザ名とパスワードを入力します。

デフォルトのユーザ名とパスワードは、admin/admin です。

b) **[**ログイン(**LOGIN**)**]** をクリックします。

### コントローラ アクセスの変更

GUI への非暗号化 (HTTP) アクセスおよびコントローラ アクセスへの API は、デフォルトで 無効になっています。URL http://<host>:8080 ではコントローラにアクセスできません。

HTTP へのコントローラ アクセスを変更するには、次の手順を実行します。

#### 始める前に

Cisco Nexus Dashboard Data Broker には、Cisco Nexus Dashboard Data Broker とブラウザ間の HTTPS 接続用の証明書が付属しています。これを別の証明書に変更できます。

スクリプト **generateWebUIcertificate.sh** は、**ndb/configuration** フォルダにあります。このスク リプトを実行すると、出荷された証明書が **old\_keystore** に移動され、新しい証明書が **keystore** に生成されます。次回の Cisco Nexus Dashboard Data Broker の再起動時に、この新しい証明書 が使用されます。

ステップ **1** 次の例に示すように、構成ディレクトリの tomcat-server.xml ファイルにあるポート 8080 のコネクタから コメント文字を削除します。

```
<Service name="Catalina">
<! --<Connector port="8080" protocol="HTTP/1.1"
connectionTimeout="20000"
redirectPort="8443" server="Cisco NDB" enableLookups="false" />
-->
<Connector port="8443" protocol="HTTP/1.1" SSLEnabled="true"
scheme="https" secure="true"
clientAuth="false" sslProtocol="TLS"
keystoreFile="configuration/keystore"
keystorePass="ciscondb" server="Cisco NDB"
connectionTimeout="60000" enableLookups="false" />
```
#### ステップ **2** コントローラを再起動します。

## **Cisco Nexus Dashboard Data Broker** の **GUI** の概要

Cisco Nexus Dashboard Data Broker GUI には次のタブが含まれています。これらの各タブについ ては、このガイドの後続のページで(個別の章として)詳細に説明します。

- [ダッシュボード](cisco-nexus-data-broker-configuration-guide-310x_chapter5.pdf#nameddest=unique_36)
- [トポロジ](cisco-nexus-data-broker-configuration-guide-310x_chapter6.pdf#nameddest=unique_37)
- [デバイス](cisco-nexus-data-broker-configuration-guide-310x_chapter7.pdf#nameddest=unique_38)
- [接続](cisco-nexus-data-broker-configuration-guide-310x_chapter8.pdf#nameddest=unique_39)
- [コンポーネント](cisco-nexus-data-broker-configuration-guide-310x_chapter9.pdf#nameddest=unique_40)
- [[セッション\(](cisco-nexus-data-broker-configuration-guide-310x_chapter10.pdf#nameddest=unique_41)Sessions)]
- [統計 ([Statistics](cisco-nexus-data-broker-configuration-guide-310x_chapter11.pdf#nameddest=unique_42)) ]
- [トラブルシュート](cisco-nexus-data-broker-configuration-guide-310x_chapter12.pdf#nameddest=unique_43)
- [管理 ([Administration](cisco-nexus-data-broker-configuration-guide-310x_chapter13.pdf#nameddest=unique_44)) ]

ヘッダー アイコンの詳細については、ヘッダーを参照してください。

### **Cisco Nexus Dashboard Data Broker** の画面のコンポーネント

タブ/サブタブをクリックすると、そのタブの現在の情報が表で表示されます。

リリース 3.10.1 Cisco Nexus Dashboard Data Broker GUI のタブの 1 つを表す典型的な画面を次に 示します。

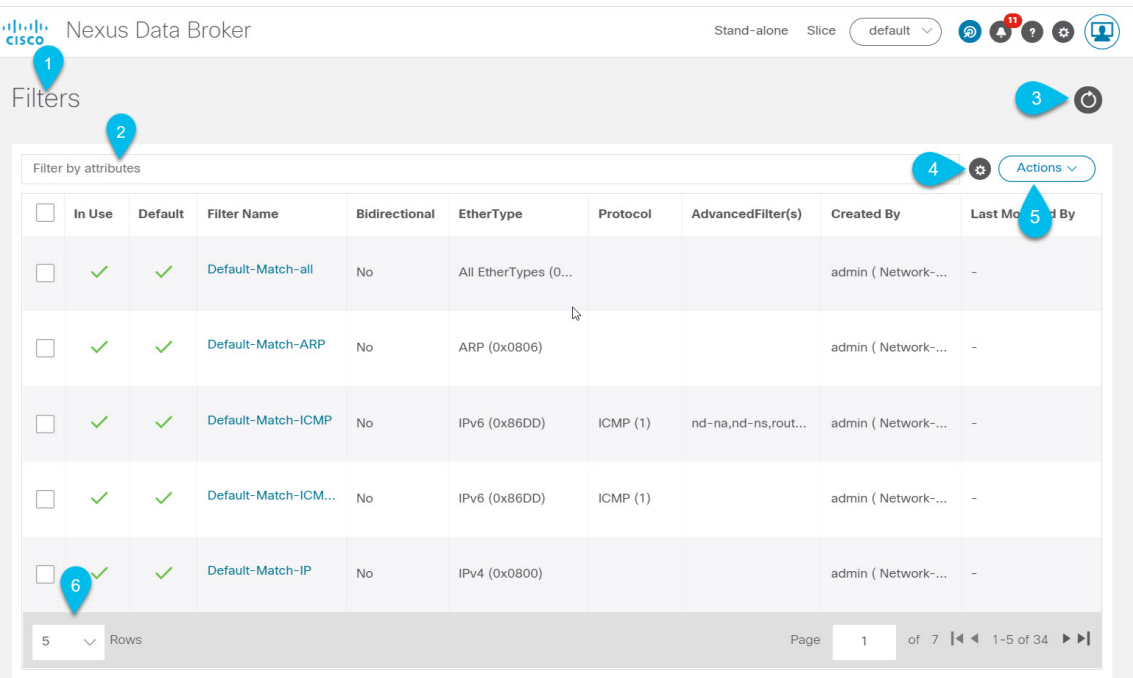

- 1 タブ/サブタブの名前。
- 2 *[*属性によるフィルタ(*Filter by attributes*)*]* バーを使用して、選択したタブの詳細を含 む表示された表でフィルタ処理を行います。属性、演算子、およびフィルタ値を選択しま す。

テーブルの要素にカーソルを合わせると表示される *[*フィルタ(*Filter*)*]* アイコンに基づ いて、表示されたテーブルをフィルタ処理することもできます。

- 3 *[*更新(*Refresh*)*]* アイコンを使用して、表示されている詳細を更新し、タブ/サブタブ に関する最新情報を取得します。
- 4—*[*列のカスタマイズ(*ColumnCustomization*)*]*アイコンを使用して、表示されたテーブ ルに表示する列を選択します。
- 5—**[**アクション(**Actions**)**]**ボタンをクリックして、画面で使用可能なアクションを表示 します。
- 6 ポートレットに表示する行の数を、**[**行(**Rows**)**]** ドロップダウン リストから選択し ます。

ヘッダー

このセクションでは、Cisco Nexus Dashboard Data Broker GUI のヘッダー(右上隅)アイコンの 概要について説明します。

I

ヘッダー

表 **2 : Cisco Nexus Dashboard Data Broker** ヘッダー アイコン

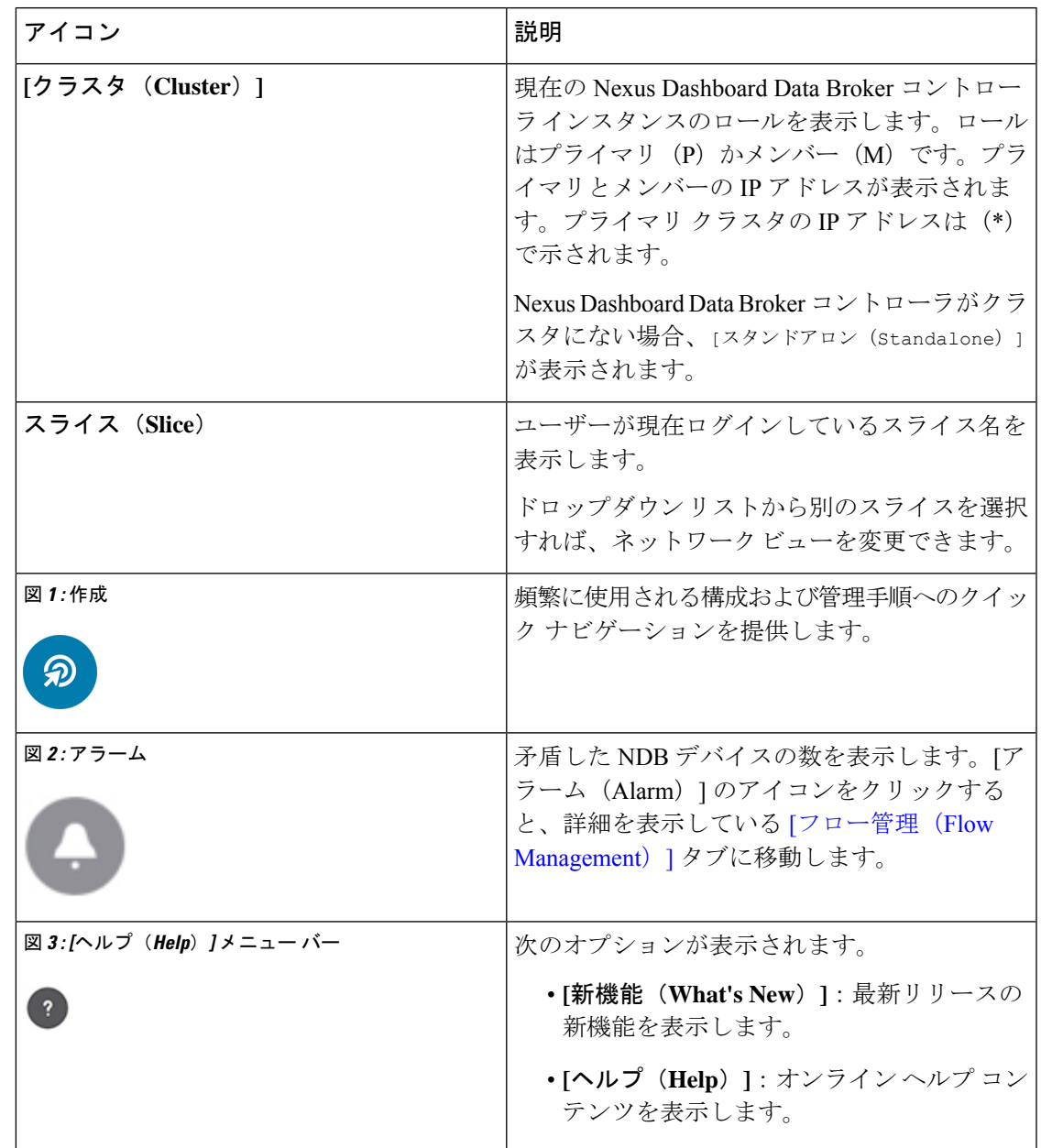

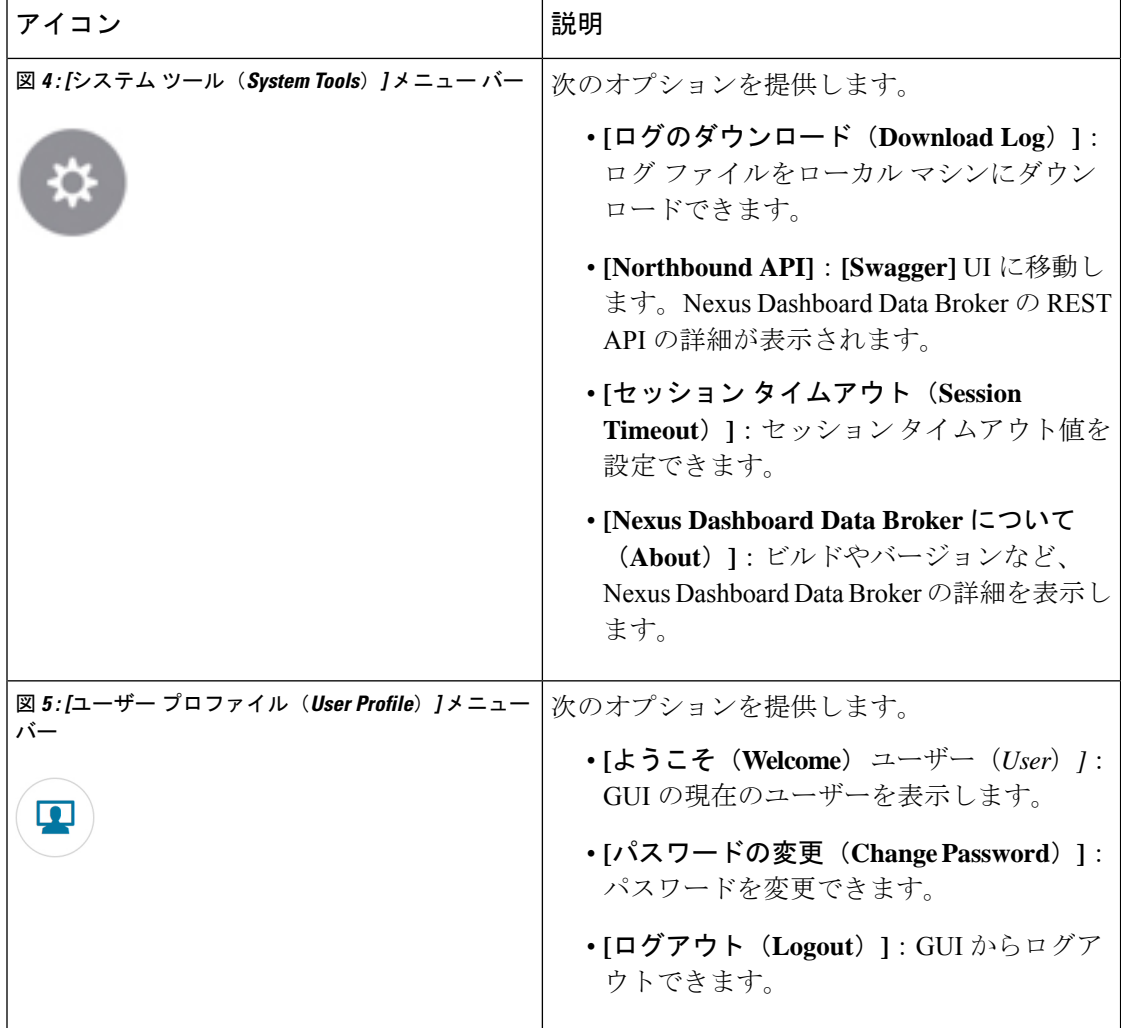

### **Syslog**

Nexus Dashboard Data Broker サーバー バックエンドでは、ログを Syslog サーバーに送信するよ うに logback.xmlファイルを構成できます。ログ形式は必要に応じてカスタマイズできます。 logback 構成ファイルの場所は、/ndb/configuration/logback.xml です。

```
\mathscr{P}
```
(注)

Nexus Dashboard Data Broker サーバーを実行している場合は、logback.xml ファイルに変更を加 えた後で、サーバーを再起動します。

```
Sample Syslog configuration:
```

```
Add below config with respective Syslog server IP address and port number in logback.xml
file.
```
<appender name="SYSLOG" class="ch.qos.logback.classic.net.SyslogAppender">

```
<syslogHost>10.16.206.171</syslogHost>
    <facility>LOCAL7</facility>
    <port>514</port>
    <suffixPattern>[%thread] %logger %msg</suffixPattern>
  </appender>
Append "<appender-ref ref="SYSLOG" />" in root as shown below,
  <root level="error">
    <appender-ref ref="STDOUT" />
    <appender-ref ref="SYSLOG" />
    <appender-ref ref="ndb.log" />
  \langleroot>
```
アップグレードを行うと、logback.xml ファイル内のこれらの構成変更は失われます。コント ローラを新しい Nexus Dashboard Data Broker バージョンにアップグレードした場合には、-手動 で構成を確認して復元してください。

**Syslog**

I

翻訳について

このドキュメントは、米国シスコ発行ドキュメントの参考和訳です。リンク情報につきましては 、日本語版掲載時点で、英語版にアップデートがあり、リンク先のページが移動/変更されている 場合がありますことをご了承ください。あくまでも参考和訳となりますので、正式な内容につい ては米国サイトのドキュメントを参照ください。